**Web Enrollment 2021 & Resent Submissions**

> Greater Tompkins Consortium October 15, 2020

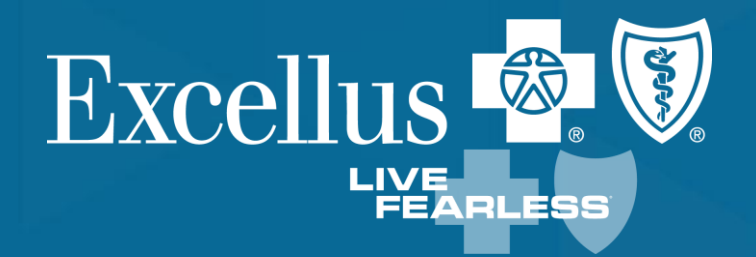

A nonprofit independent licensee of the Blue Cross Blue Shield Association

# **Web Enrollment Tips**

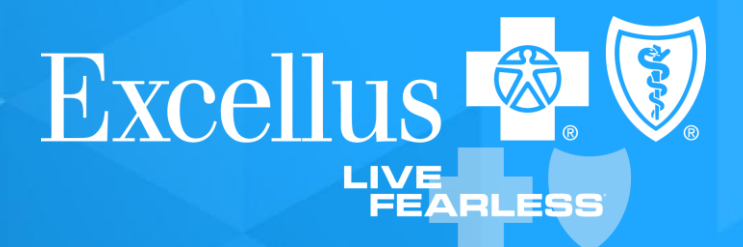

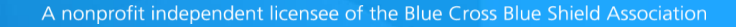

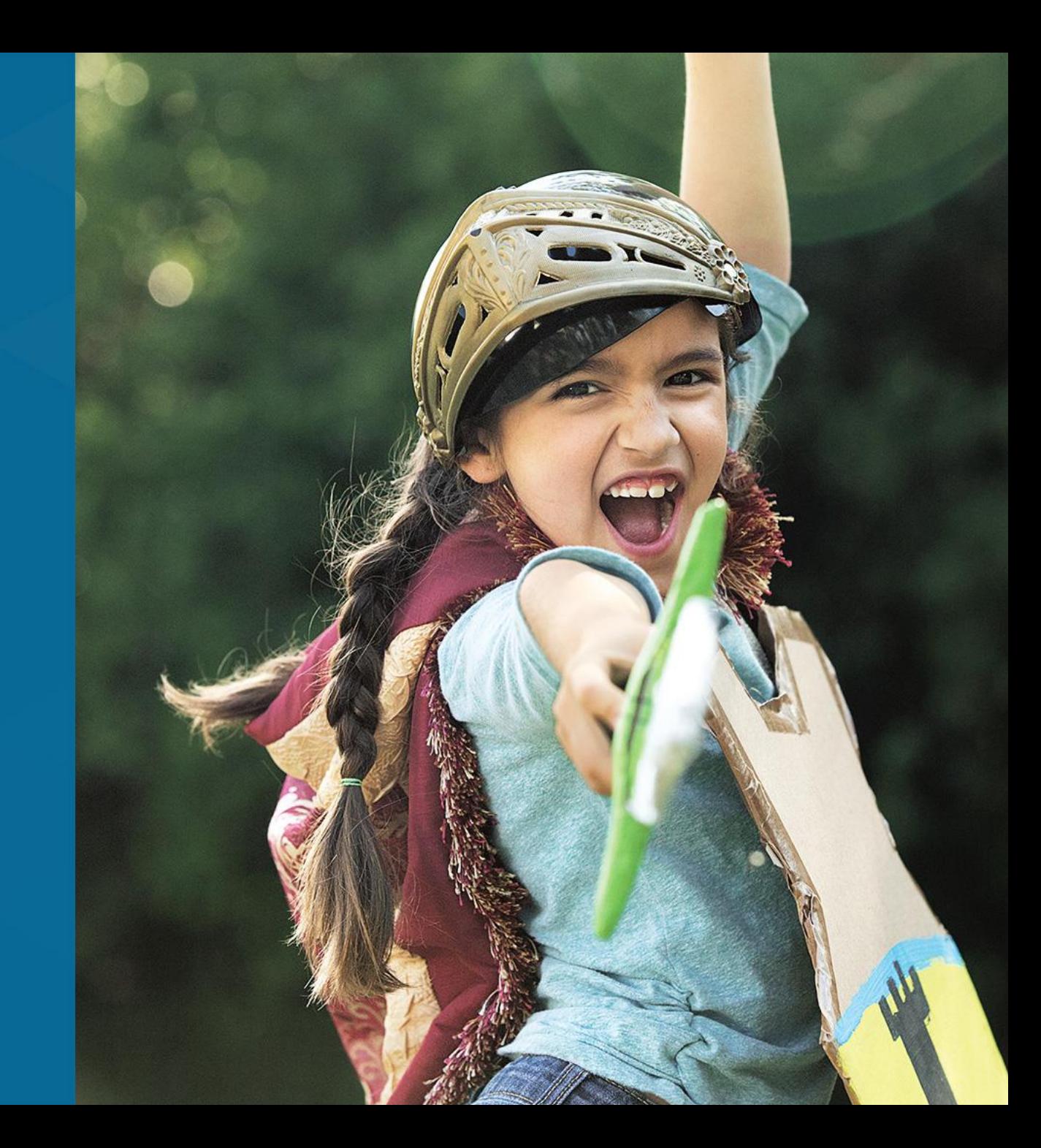

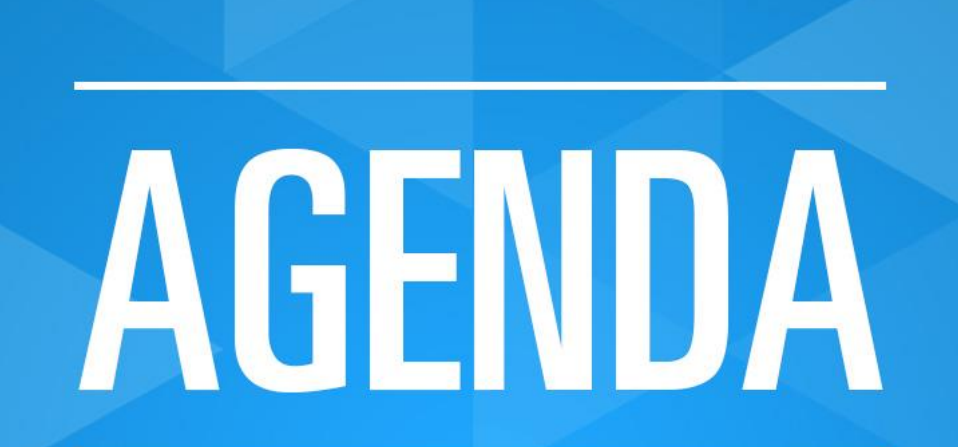

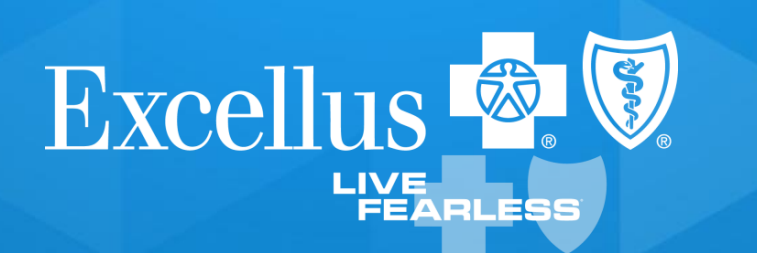

## **Using this presentation as a resource, you will learn how to**:

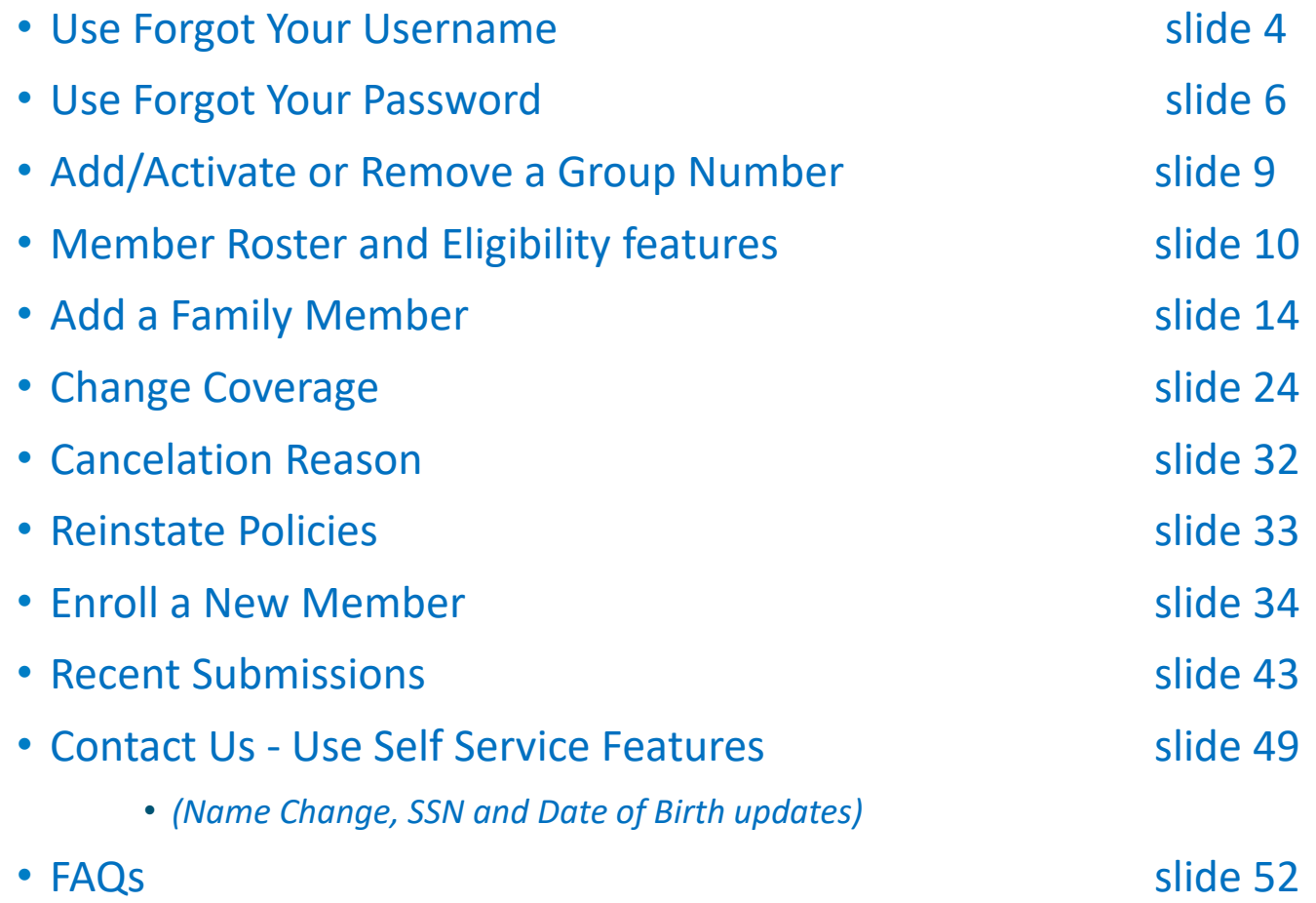

# Forgot Your Username or Password

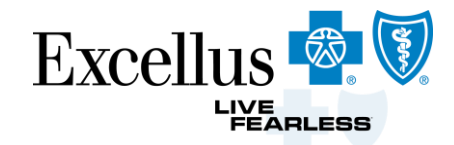

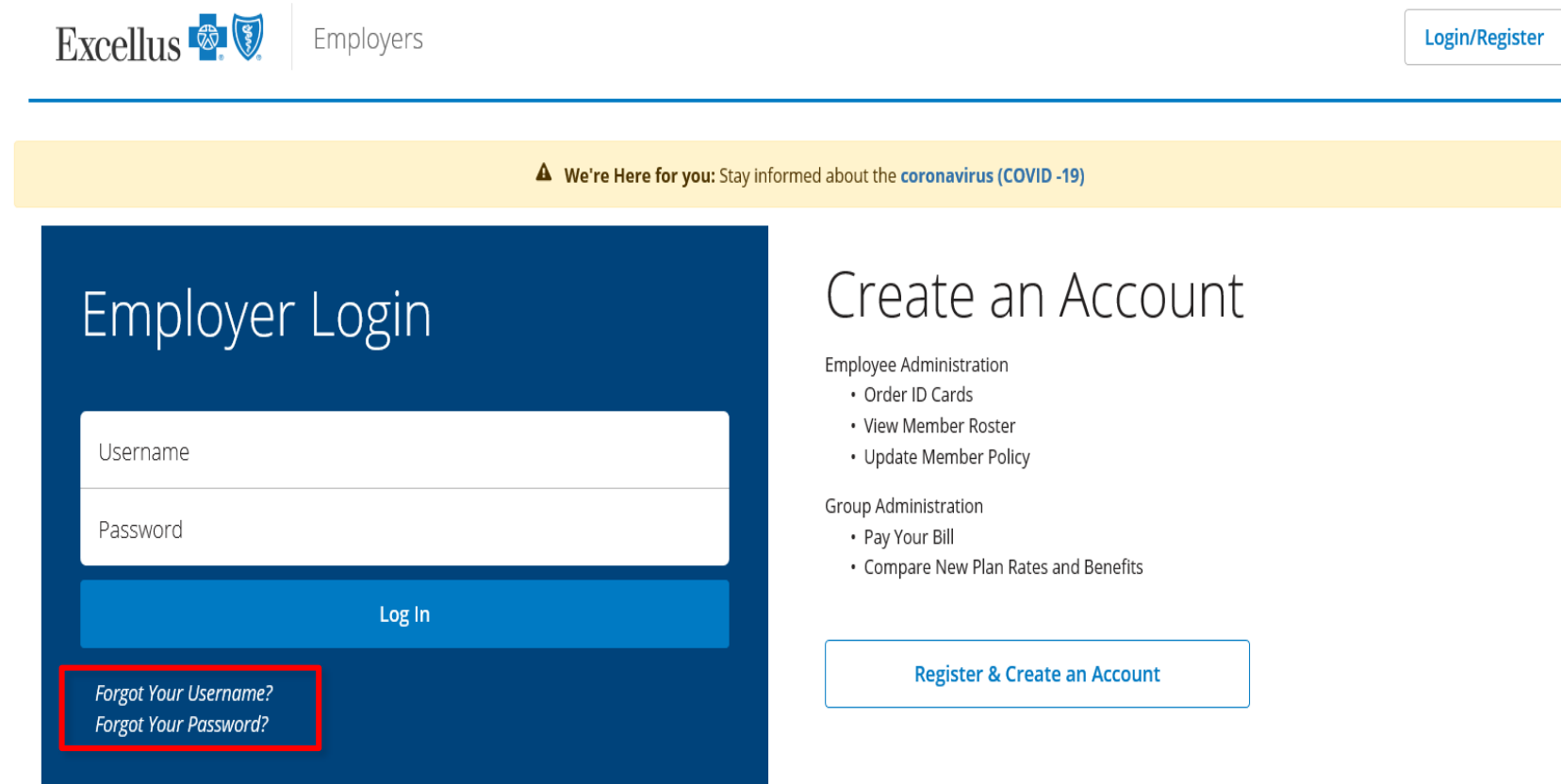

## Forgot Your Username

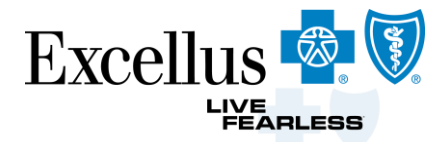

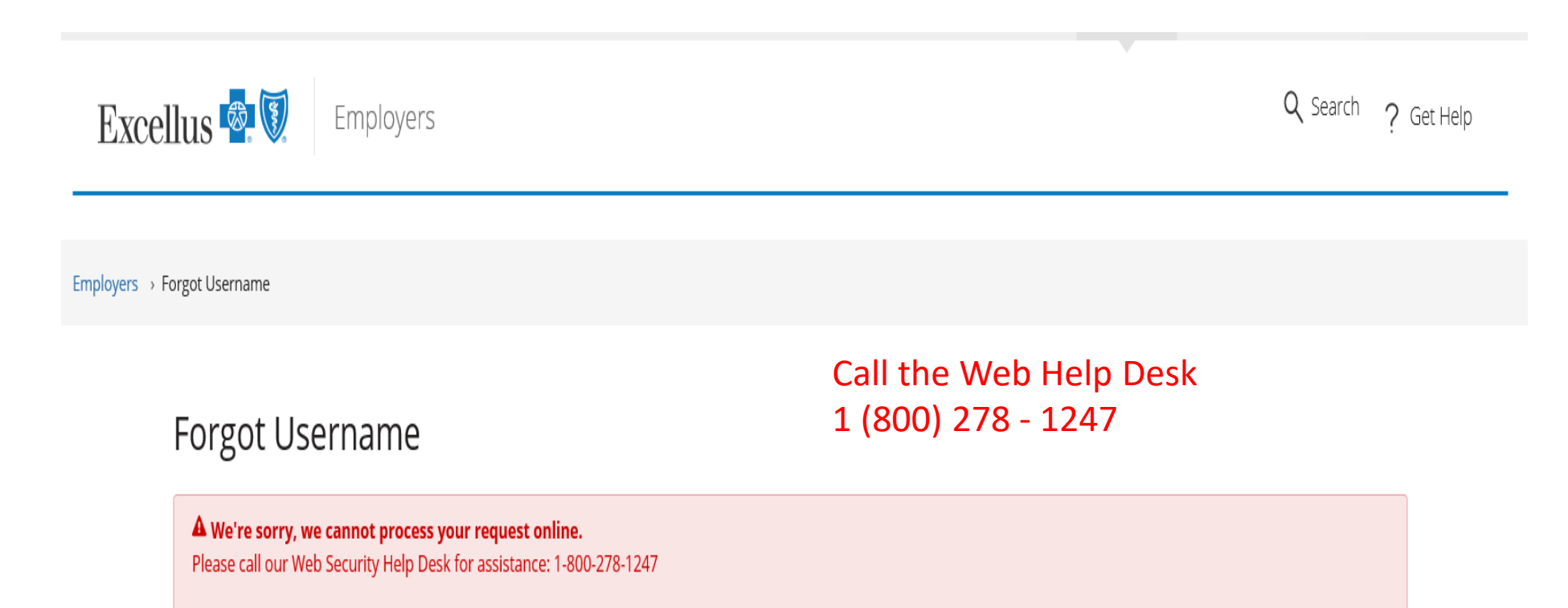

## Forgot Your Password

÷

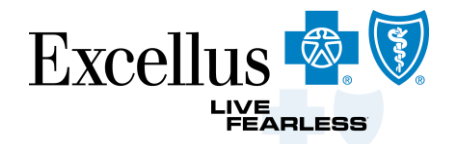

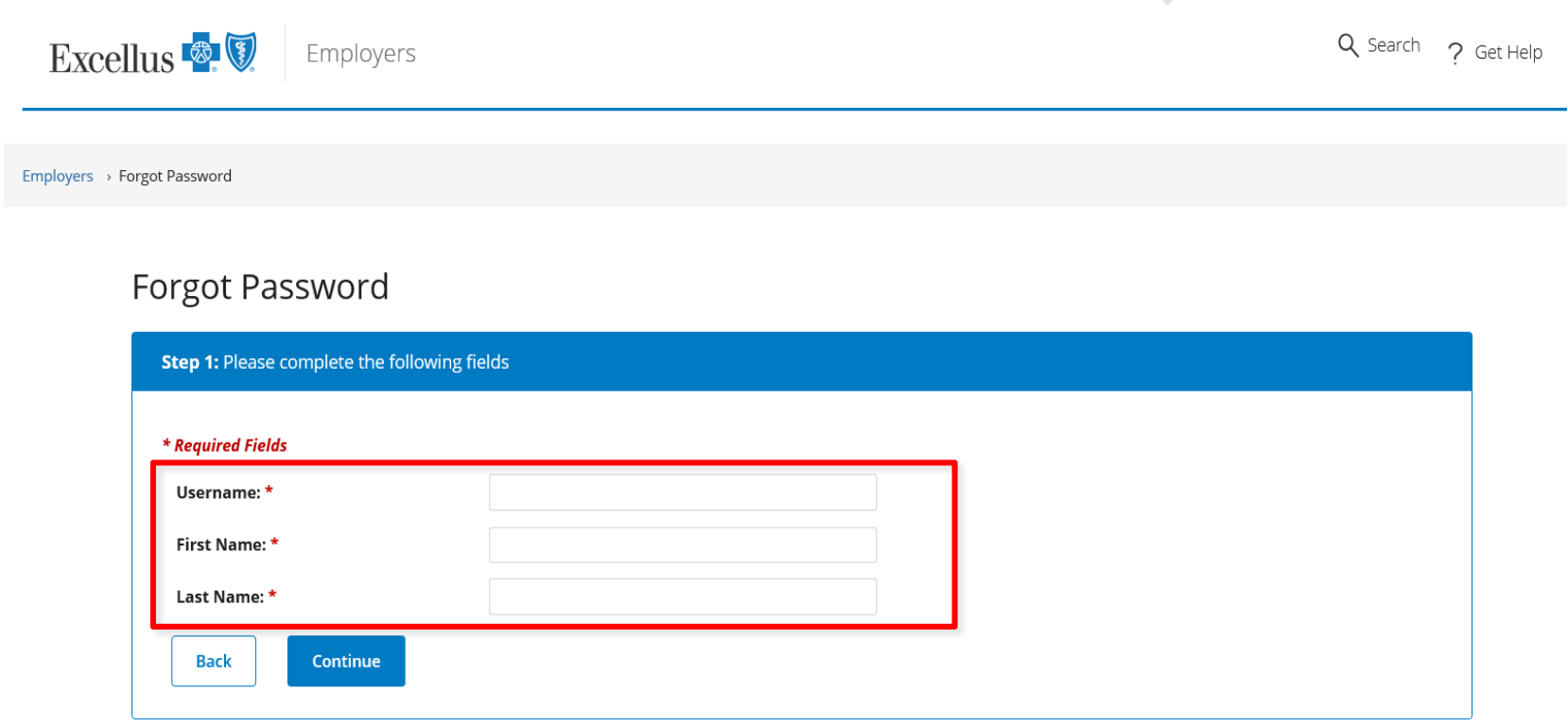

Questions? Contact our Web Help Desk for assistance at 1-800-278-1247.

## Forgot Your Password

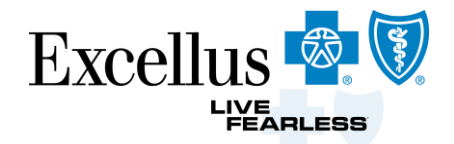

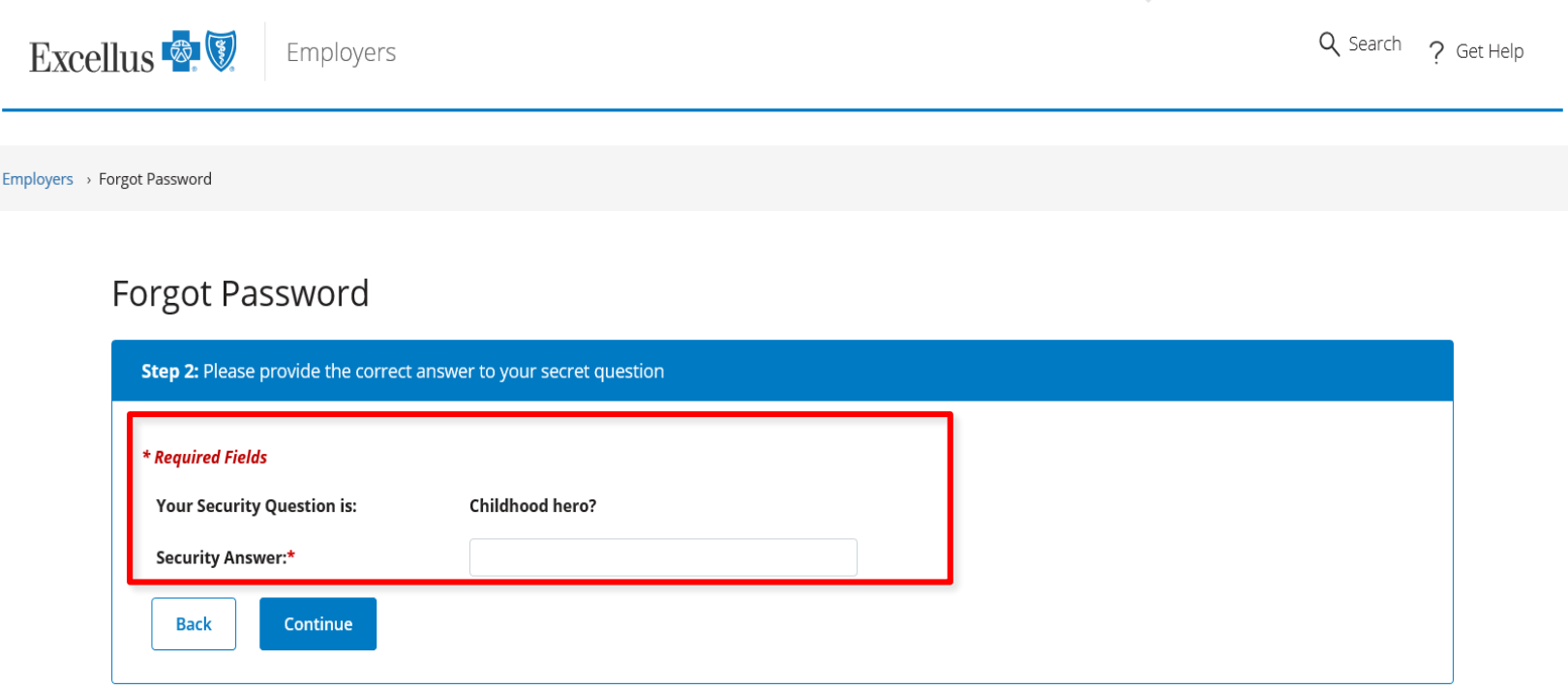

Questions? Contact our Web Help Desk for assistance at 1-800-278-1247.

## Forgot Your Password

-

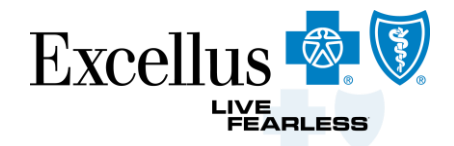

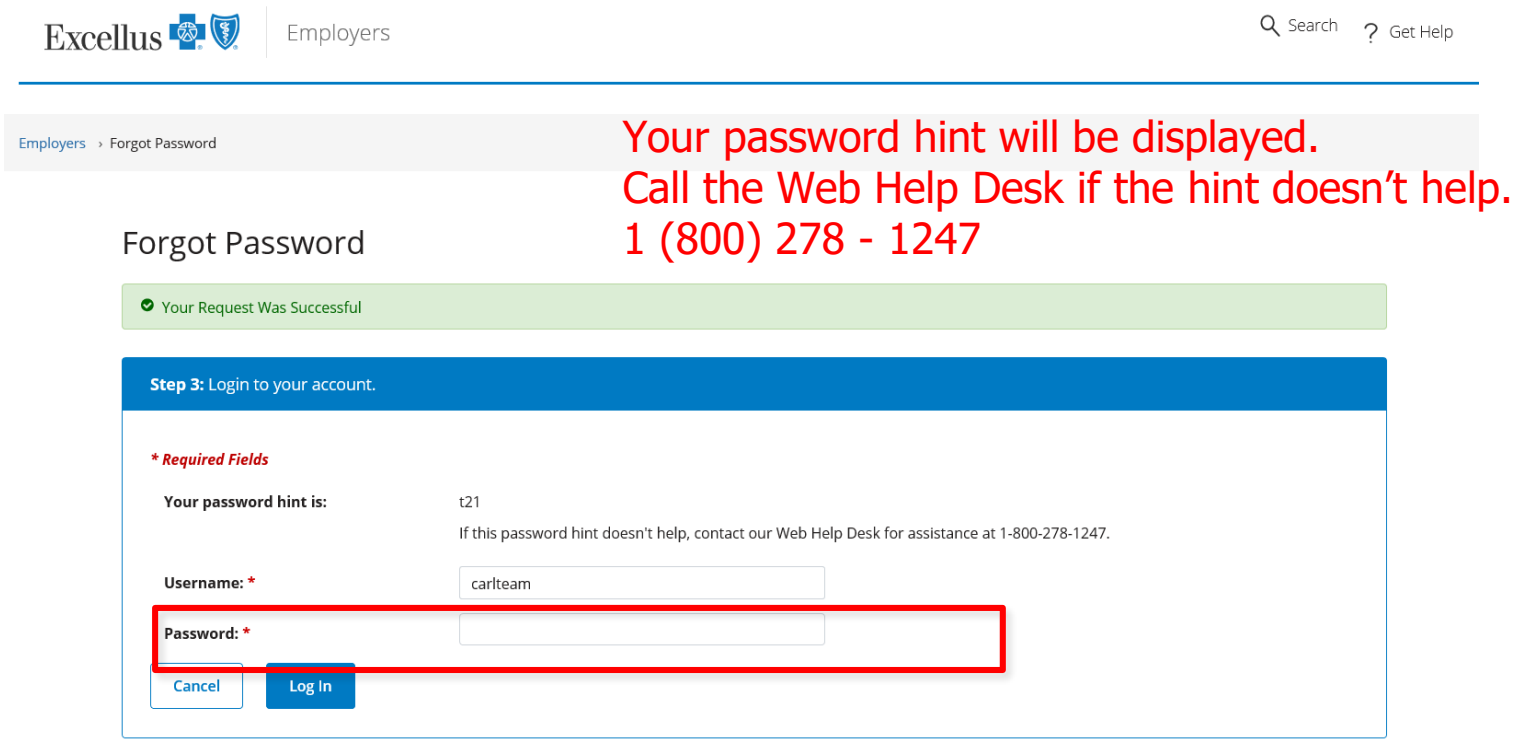

## Add/Activate, or Remove a Group Number

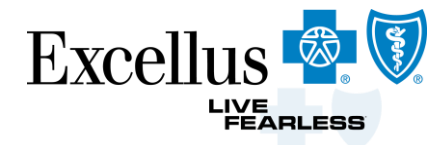

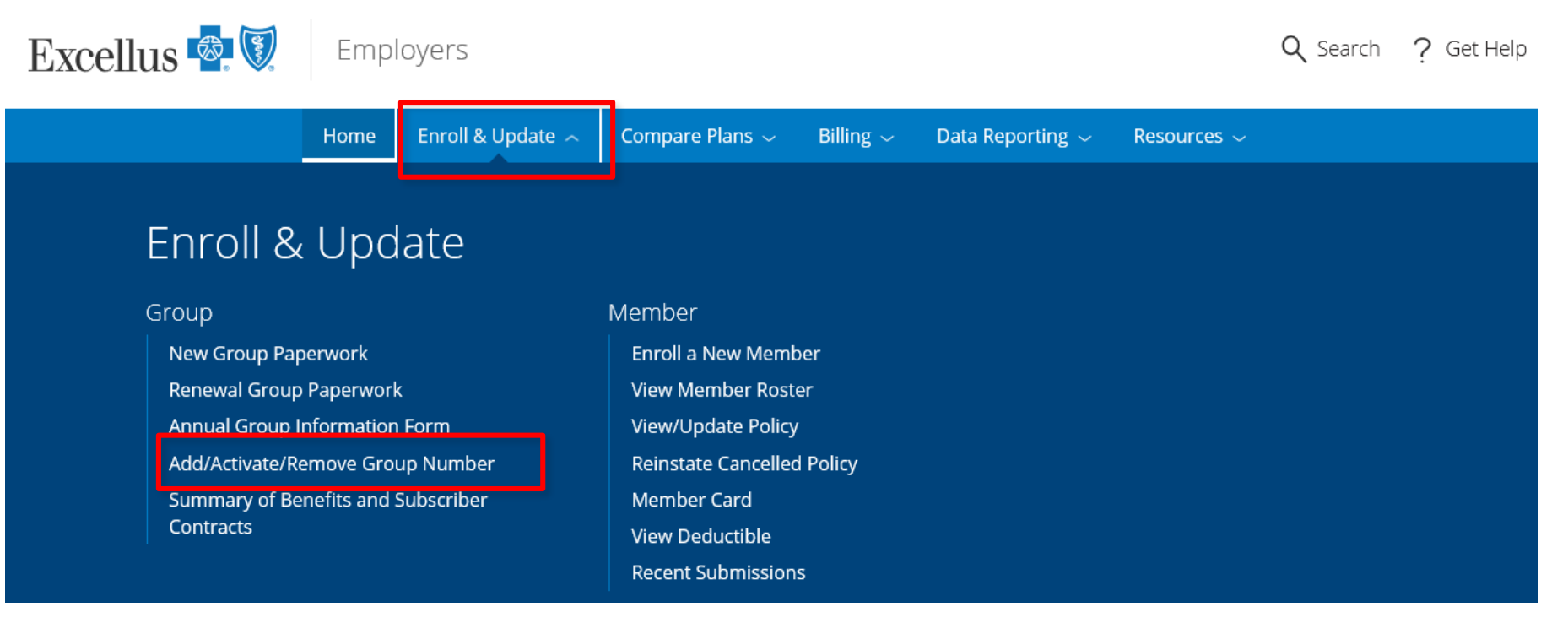

- Keep your Group Numbers up to date by Adding and Activating any newly added Group Numbers or Removing any old Group Numbers
- Once you Add a Group Number and get notification it is added make sure to go back and Activate that Group Number to process transactions

# **Member Roster & Eligibility Features**

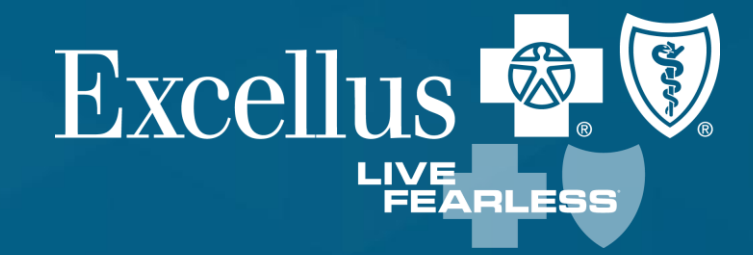

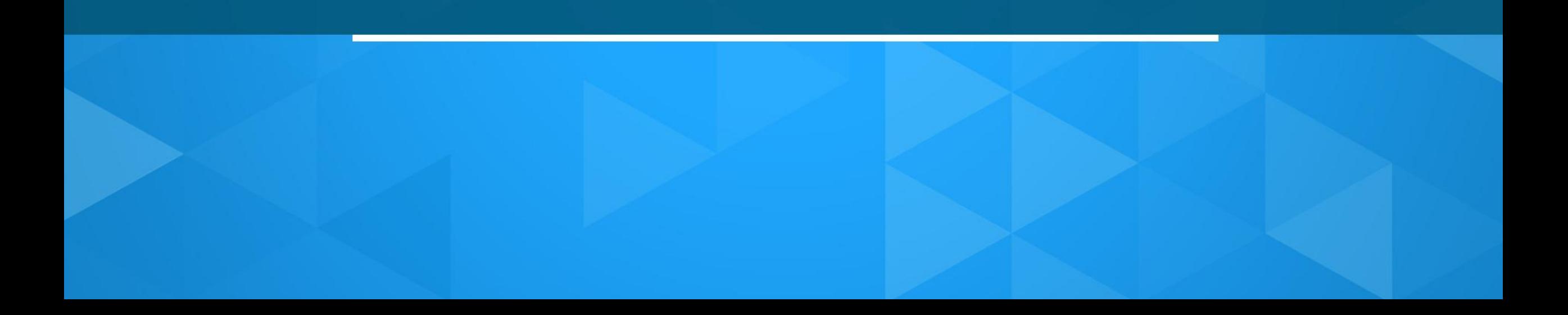

# View Member Roster

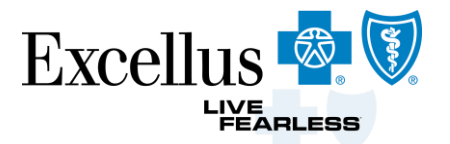

View a list of Active, Terminated, and Pending subscribers. Hold the CTRL Key to select multiple groups.

Verify enrollment statuses.

## **View Member Roster**

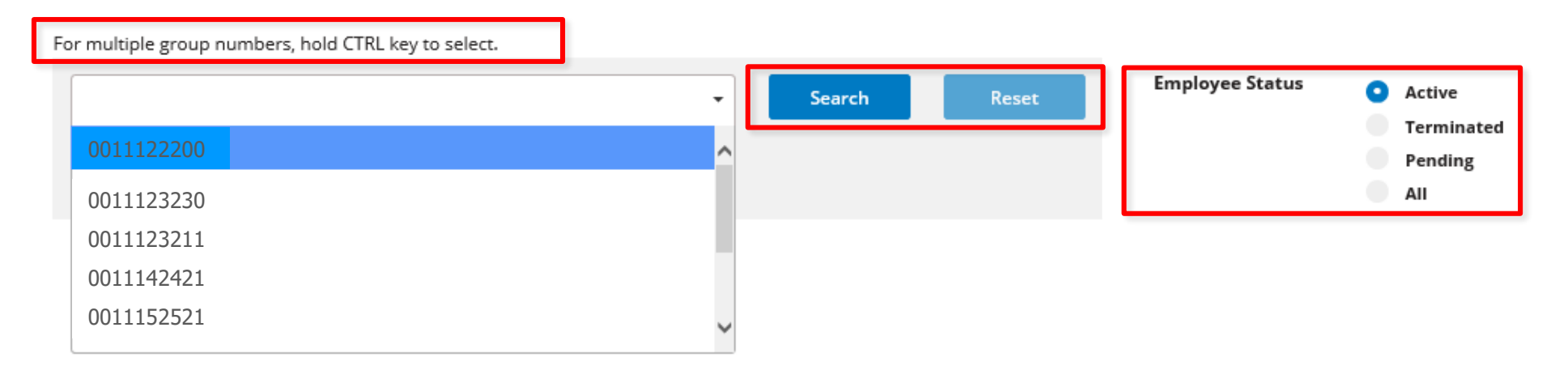

## Choose your Member

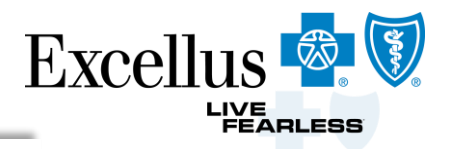

### View Member Roster

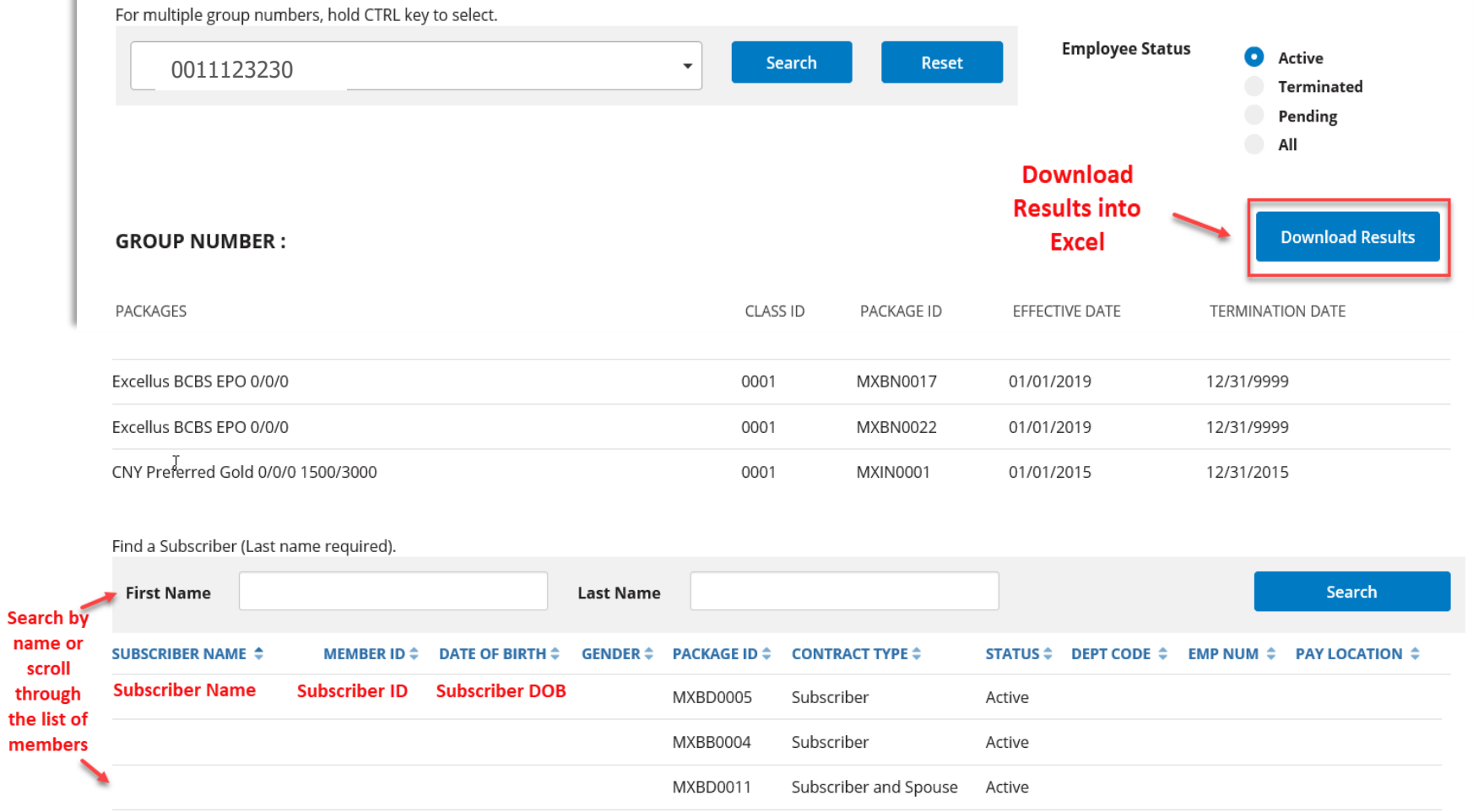

## Choose your transaction

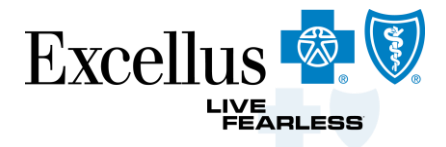

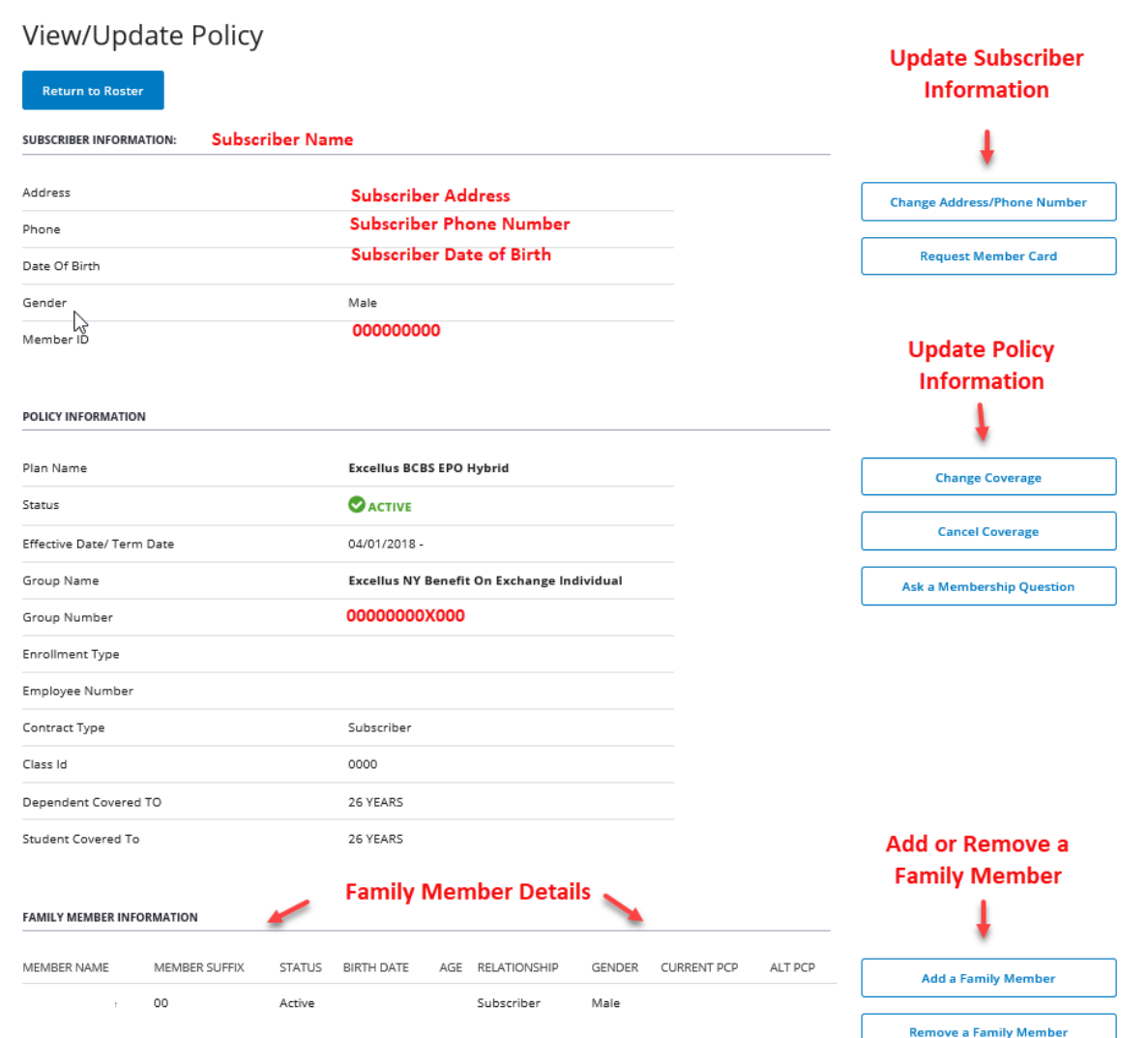

## Add a Family Member

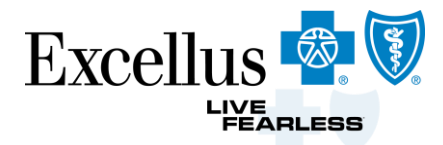

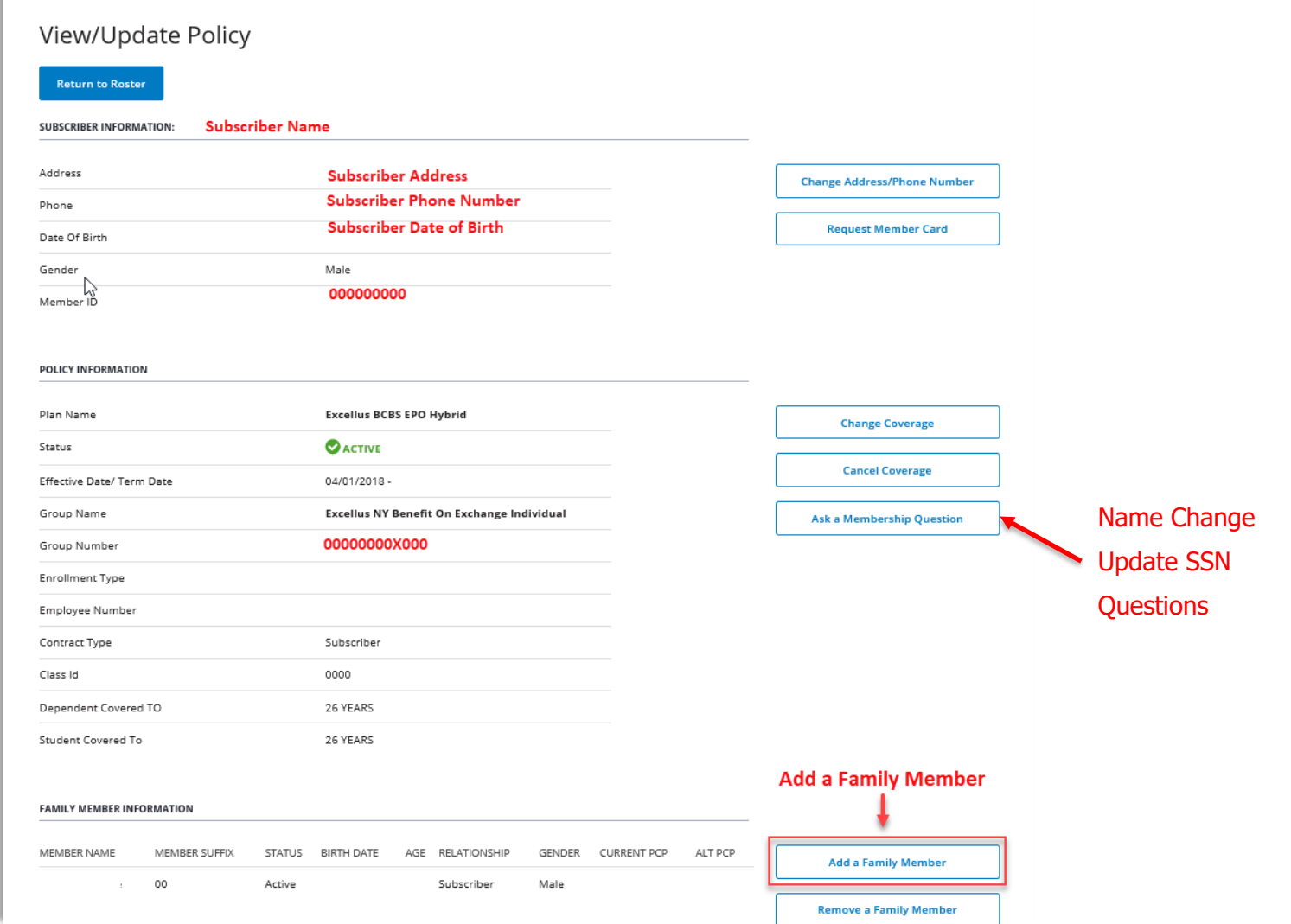

## Anything starred in red is required

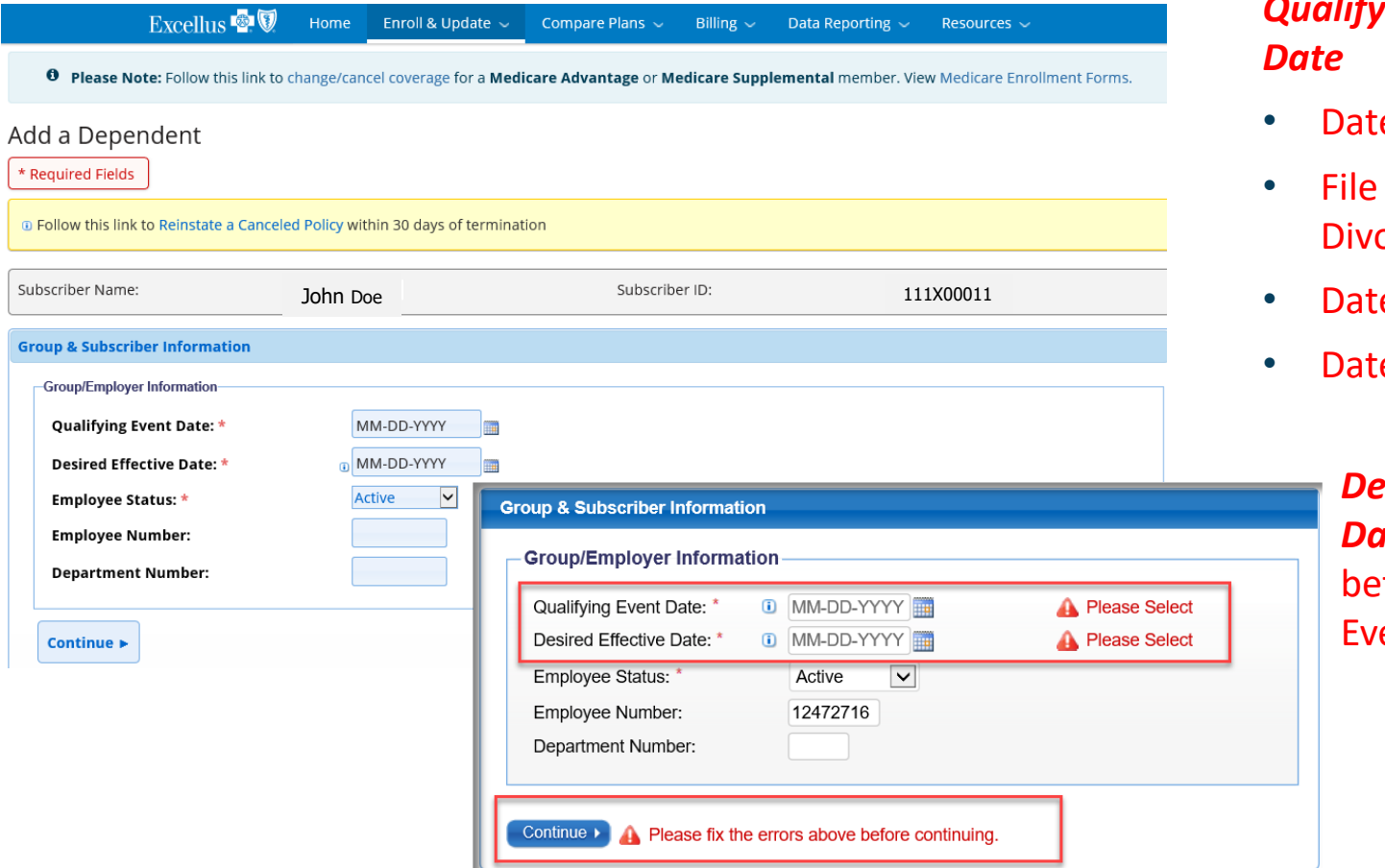

When adding a Family Member use *Qualifying Event* 

- te of Birth
- Date Of orce
- te of Marriage
- e of Adoption

*Prime Effective* **ate** cannot be *<u>efore</u>* Qualifying ent Date

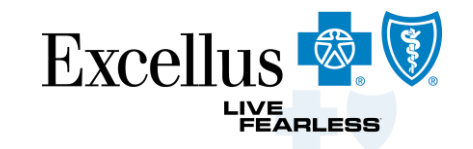

## Family Member Information

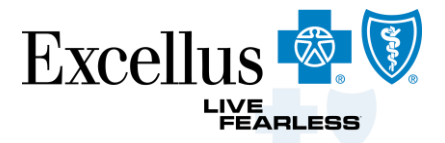

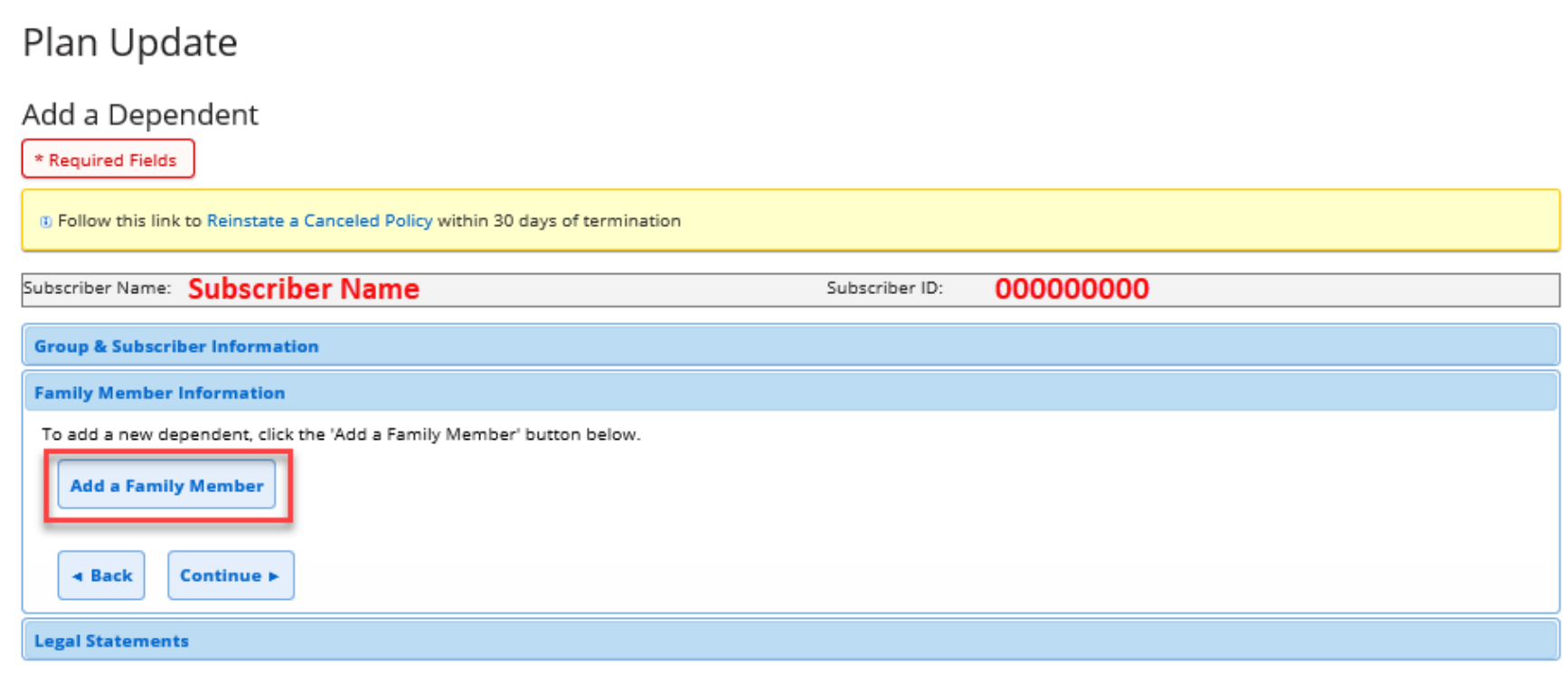

## Enter Family Member Information

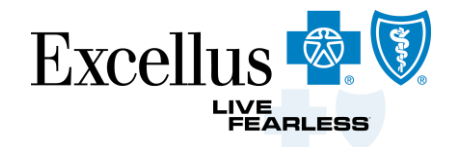

![](_page_16_Picture_54.jpeg)

- When adding a *Dependent Student*, the students age should be 19-26
- When selecting a *Handicapped Dependent* the dependent should be *OVER* 26 years old

## Make changes or Continue

![](_page_17_Picture_1.jpeg)

![](_page_17_Picture_17.jpeg)

## Medicare Information

![](_page_18_Picture_1.jpeg)

![](_page_18_Picture_26.jpeg)

## Other Coverage

![](_page_19_Picture_72.jpeg)

![](_page_19_Picture_2.jpeg)

## Legal Statements

![](_page_20_Picture_1.jpeg)

#### **Legal Statements**

Please check the statements below on behalf of the subscriber, and keep a copy of the signed application for your records.

#### **Subscriber Acceptance**

Any person who knowingly and with intent to defraud any insurance company or other person files an application for insurance or statement of claim containing any materially false information, or conceals for the purpose of misleading, information concerning any fact material thereto, commits a fraudulent insurance act, which is a crime, and shall also be subject to a civil penalty not to exceed \$5,000 and the stated value of the claim for each such violation. I have thoroughly read, understand and agree to comply with the terms of the Release.

![](_page_20_Picture_67.jpeg)

#### **Medical Release Acceptance**

I authorize Excellus BlueCross BlueShield to request and receive medical or dental information regarding me or my covered dependents from my healthcare practitioner or healthcare institution either orally or in writing and to use this information for providing coverage. Providing coverage includes: processing claims, reviewing grievances or complaints involving care; and quality assurance reviews of care, whether based on a specific complaint or a routine audit of randomly selected cases. In the use of data for these purposes, we may transmit personal information to third parties with whom we contract, including pharmacy benefit managers, disease management vendors or surveyors. I have thoroughly read, understand and agree to comply with the terms of the Release.

![](_page_20_Picture_9.jpeg)

## Add a Dependent Summary

![](_page_21_Picture_1.jpeg)

![](_page_21_Picture_33.jpeg)

## Add a Dependent Confirmation

![](_page_22_Picture_1.jpeg)

![](_page_22_Picture_27.jpeg)

Print Enrollment Form, Save as PDF or use Resent Submissions and you're complete! Allow 3 – 5 business days

# Change Coverage

![](_page_23_Picture_1.jpeg)

![](_page_23_Picture_37.jpeg)

## Change Coverage

![](_page_24_Picture_1.jpeg)

![](_page_24_Picture_17.jpeg)

## Select Coverage

![](_page_25_Picture_1.jpeg)

![](_page_25_Picture_45.jpeg)

## Family Member Information

![](_page_26_Picture_1.jpeg)

![](_page_26_Picture_27.jpeg)

## Medicare, Other Coverage Information, and Legal Statements

![](_page_27_Picture_1.jpeg)

 $\mathbf G$  | Agree \*

**Example + Back** 

**Legal Statements** 

## Change Coverage Summary

![](_page_28_Picture_1.jpeg)

![](_page_28_Picture_28.jpeg)

# Final Proof and Edit step

![](_page_29_Picture_1.jpeg)

![](_page_29_Picture_41.jpeg)

 $\mathbf{v}$  are the information is accurated information in  $\mathbf{v}$ 

![](_page_29_Picture_42.jpeg)

## Change Coverage Confirmation

![](_page_30_Picture_1.jpeg)

![](_page_30_Picture_17.jpeg)

## Reason for Cancellation & Desired Cancellation Date

![](_page_31_Picture_1.jpeg)

![](_page_31_Picture_24.jpeg)

## Reinstate Policy

![](_page_32_Picture_1.jpeg)

## Reinstate Cancelled Policy

Follow the steps below to request that a subscriber's cancelled or terminated policy be made active again.

Step 1: Lookup the subscriber's cancelled policy using View/Update Policy.

Step 2: On the View/Update Policy page, under the Policy Information section, select the Reinstate Terminated Policy button.

NOTE: A policy can only be reinstated within 30 days of termination, so if there is no Reinstate Terminated Policy button, you will need to re-enroll the member in a new policy.

![](_page_32_Picture_67.jpeg)

## **Enroll a New Member**

![](_page_33_Picture_1.jpeg)

![](_page_33_Picture_2.jpeg)

## Enroll New Member

![](_page_34_Picture_1.jpeg)

![](_page_34_Picture_2.jpeg)

## Enroll New Member

![](_page_35_Picture_1.jpeg)

![](_page_35_Picture_18.jpeg)

## Anything starred in red is required

![](_page_36_Picture_1.jpeg)

![](_page_36_Picture_34.jpeg)

## Enroll a New Member

![](_page_37_Picture_1.jpeg)

#### **Group & Subscriber Information**

![](_page_37_Picture_77.jpeg)

**Employee Number:** 

**Department Number:** 

![](_page_37_Picture_78.jpeg)

- Select Reason for Enrollment
	- New Hire
- Enter the Hire date
- Enter the effective date, it can be after Hire date
- It is up to the employer if there is a waiting period before employer coverage beings.

## Select Coverage

![](_page_38_Picture_1.jpeg)

#### \* Required Fields

<sup>0</sup> Follow this link to Reinstate a Canceled Policy within 30 days of termination

![](_page_38_Picture_55.jpeg)

## Add a Family Member

![](_page_39_Picture_1.jpeg)

![](_page_39_Picture_18.jpeg)

## Enroll a New Member Summary

![](_page_40_Picture_1.jpeg)

![](_page_40_Picture_33.jpeg)

# **Resent Submissions feature**

![](_page_41_Picture_1.jpeg)

![](_page_41_Picture_2.jpeg)

![](_page_41_Picture_3.jpeg)

![](_page_42_Picture_1.jpeg)

![](_page_42_Picture_17.jpeg)

![](_page_43_Picture_1.jpeg)

![](_page_43_Picture_21.jpeg)

## **Recent Submissions**

![](_page_43_Picture_22.jpeg)

![](_page_44_Picture_1.jpeg)

## Select subscriber name to view the details of the enrollment transaction

#### **O** Additional Instructions

![](_page_44_Picture_62.jpeg)

#### **Additional Instructions**

#### **Close**

- Click a column heading to sort results.
- Once processed, you can view these changes in our Member Roster.

![](_page_45_Picture_1.jpeg)

#### **Recent Submissions**

![](_page_45_Picture_42.jpeg)

![](_page_46_Picture_1.jpeg)

tion

![](_page_46_Picture_54.jpeg)

**Medicare Information** 

Do you or your family members have No Medicare coverage?

#### **Other Coverage Information**

Have you or any of your family members had No coverage under another health or dental insurance carrier during the last 63 days?

# **Contact Us – Use Self Service Features For the Most Efficient Service**

![](_page_47_Picture_1.jpeg)

![](_page_47_Picture_2.jpeg)

## By Email For Name Change, SSN & DOB Updates

![](_page_48_Picture_1.jpeg)

**Excellus** 

-IVE<br>FEARLES

## By Phone

![](_page_49_Picture_1.jpeg)

![](_page_49_Picture_17.jpeg)

## Frequently Asked Questions

![](_page_50_Picture_1.jpeg)

- Send name changes, updates to the Date of birth or the Social Security # to the Contact Us By email to Enrollment & Billing Support.
- Logon and select the link

![](_page_50_Picture_4.jpeg)

### Contact Us

![](_page_50_Picture_6.jpeg)

## Frequently Asked Questions

![](_page_51_Picture_1.jpeg)

- Submit 1 New Enrollment or Change Coverage transaction for Medical, Dental and Rx coverages.
- Submit separate Medical and Dental enrollment when the polices have different effective dates.
- Use the links at the top of the Enrollment Transaction to enter enrollment for Medicare Advantage & Supplemental members

<sup>0</sup> Please Note: Follow this link to change/cancel coverage for a Medicare Advantage or Medicare Supplemental member. View Medicare Enrollment Forms

- If you need to Reinstate beyond the pervious 1<sup>st</sup> of the previous 30 days – Submit the to Enrollment & Billing Support, slide 49
- Submit address change per policy

# **OUESTIONS?**

![](_page_52_Picture_1.jpeg)

# **THANK YOU**

![](_page_53_Picture_1.jpeg)